CURSO TÉCNICO EM SEGURANÇA DO TRABALHO

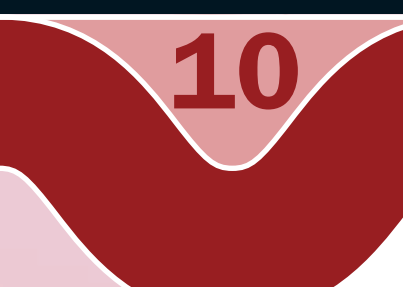

### informática

*BrOffice Writer* - numeração de páginas e outros comandos

o Raimundo Nonato Camelo Parente

### Governo Federal Ministério da Educação

#### Projeto Gráfico

Secretaria de Educação a Distância – SEDIS

#### equipe sedis | universidade federal do rio grande do norte – ufrn

Coordenadora da Produção dos Materias Marta Maria Castanho Almeida Pernambuco

Coordenador de Edição Ary Sergio Braga Olinisky

Coordenadora de Revisão Giovana Paiva de Oliveira

Design Gráfico Ivana Lima

#### Diagramação

Ivana Lima José Antônio Bezerra Júnior Mariana Araújo de Brito Vitor Gomes Pimentel

Arte e ilustração Adauto Harley Carolina Costa Heinkel Huguenin

Revisão Tipográfica Adriana Rodrigues Gomes

Design Instrucional Janio Gustavo Barbosa Luciane Almeida Mascarenhas de Andrade Jeremias Alves A. Silva Margareth Pereira Dias

#### Revisão de Linguagem

Maria Aparecida da S. Fernandes Trindade

Revisão das Normas da ABNT Verônica Pinheiro da Silva

Adaptação para o Módulo Matemático Joacy Guilherme de Almeida Ferreira Filho

Revisão Técnica Rosilene Alves de Paiva

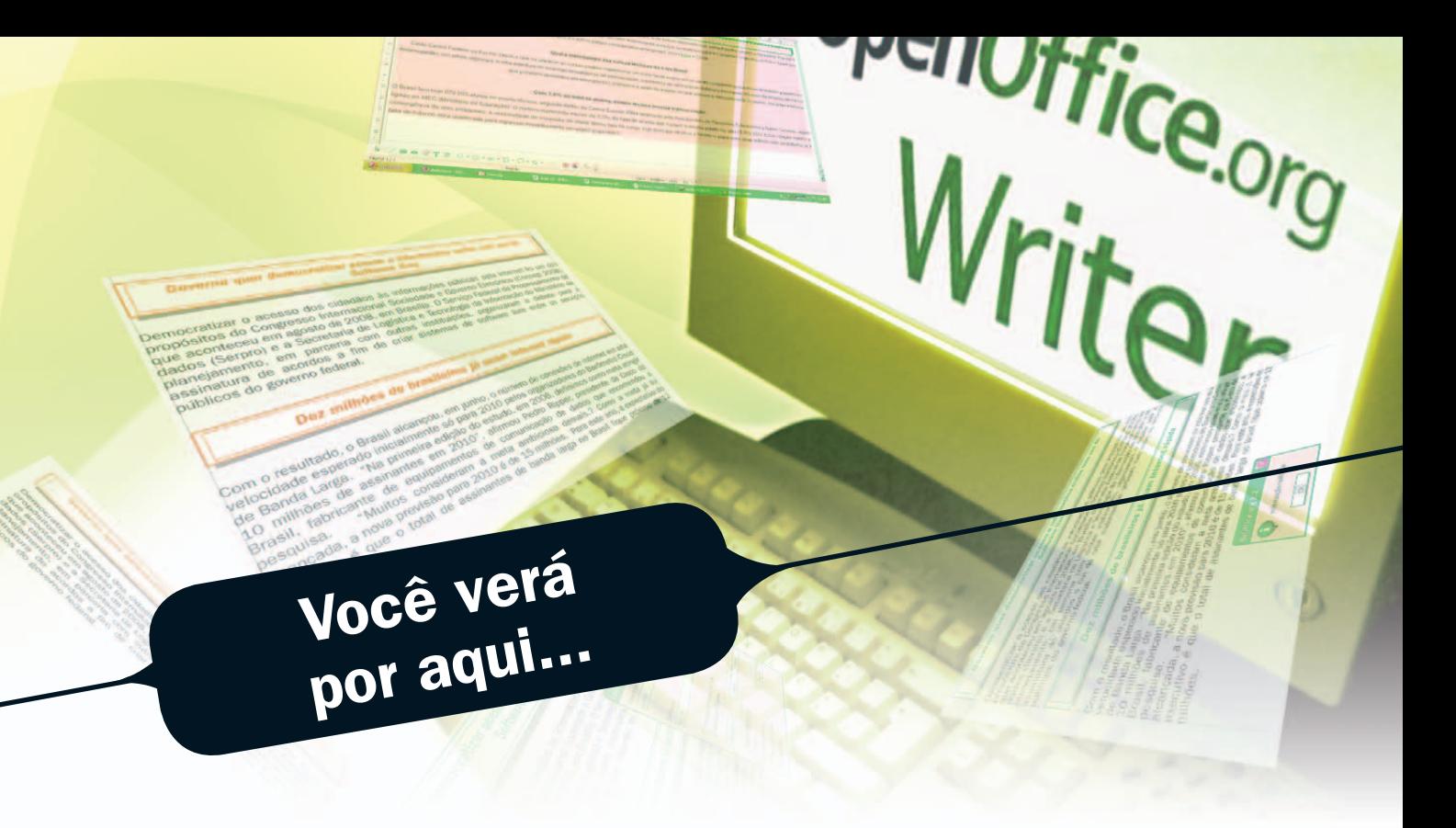

esta aula, iremos aprender no *BrOffice Writer* a trabalhar com diversos comandos<br>muito utilizados em documento. Por exemplo, inserir numeração de páginas,<br>cabeçalho e rodapé, hifenização, recuos adequados à direita e à es muito utilizados em documento. Por exemplo, inserir numeração de páginas, cabeçalho e rodapé, hifenização, recuos adequados à direita e à esquerda e/ ou notas de rodapé. Tudo isso torna o documento mais elegante e melhor de se ler. Iremos aprender também como inserir uma quebra de página, a identificar caracteres não-imprimíveis e a localizar e substituir caracteres no texto.

- $\overline{\phantom{a}}$  Conhecer o controle de exibição do documento.
- Ò Fazer a correção ortográfica do documento texto.
- $\overline{\phantom{a}}$  Inserir quebra de página.
- $\lambda$  Identificar os caracteres não-imprimíveis.
- $\overline{\phantom{a}}$  Hifenizar o documento.
- Ò Localizar e substituir caracteres em um documento.
- $\overline{\phantom{a}}$  Definir recuos e parágrafos utilizando a régua.
- $\overline{\phantom{a}}$  Inserir cabeçalho e rodapé.
- $\overline{\phantom{a}}$  Numerar as páginas de um documento.
- $\overline{\phantom{a}}$  Inserir notas de rodapé.

## **Objetivos**

1

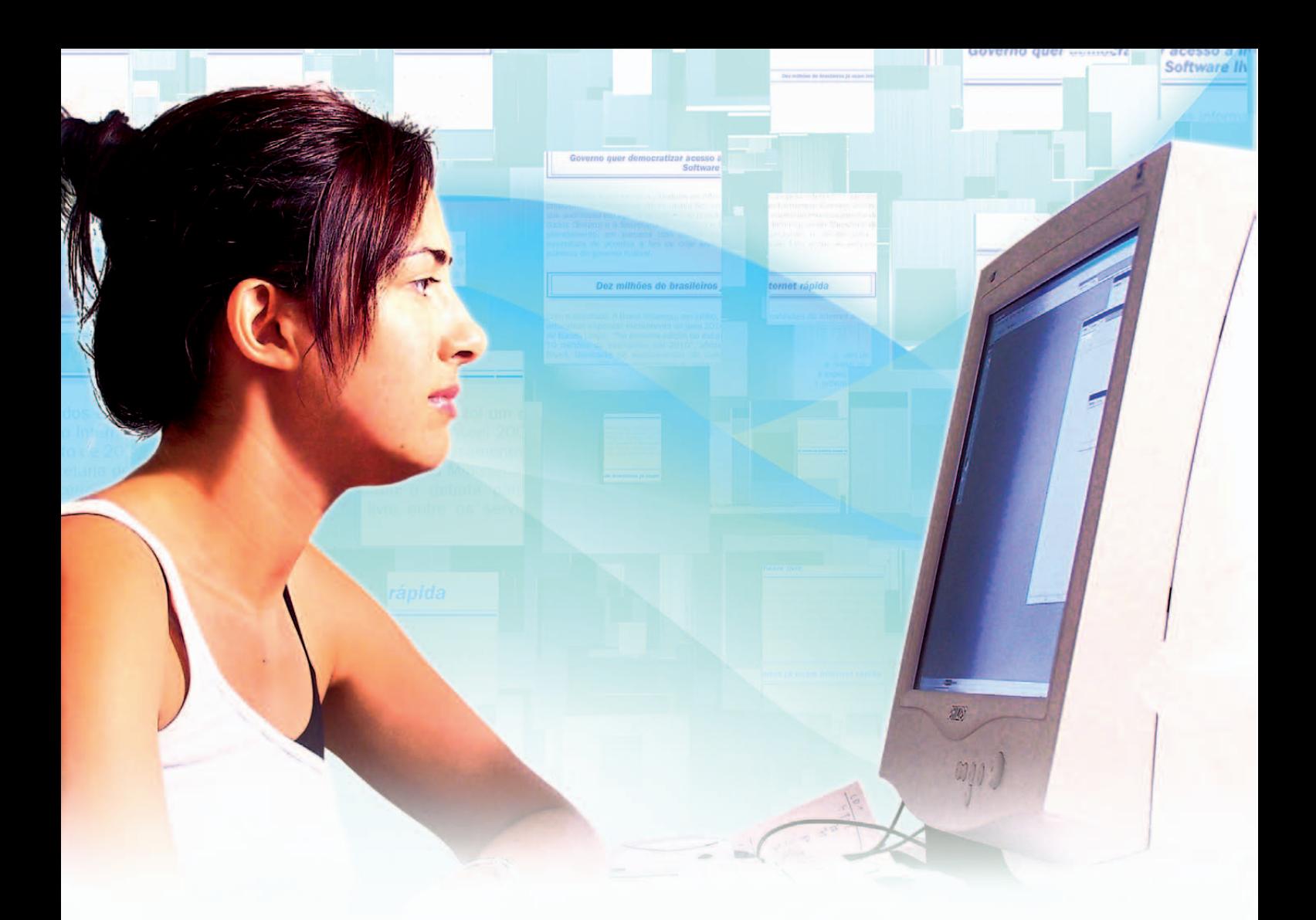

## Para começo de conversa...

s necessidades comuns no dia a dia de um processador de texto é numerar<br>as páginas do documento, inserir cabeçalho e rodapé, notas de rodapé, definir<br>recuos como parágrafos, separar silabas das palavras e corrigir possívei as páginas do documento, inserir cabeçalho e rodapé, notas de rodapé, definir recuos como parágrafos, separar silabas das palavras e corrigir possíveis erros ortográficos. Uma ferramenta muito útil, também, é localizar palavras, termos ou qualquer caractere dentro de um documento por maior que ele seja. Localizar só, não, substituir por outro se houver erro, e isso nós vamos ver nesta aula.

Para melhor aproveitamento, esta aula deve ser lida em frente ao computador para ir praticando todo novo comando apresentado. Vá formatando o documento junto com a explanação, pois quem lê tem um conhecimento potencial que só se concretiza com a prática. Se a prática não vem, o conhecimento vai embora.

# Controle de exibição

Você pode controlar a exibição da página colocando nos dois principais modos, que são: *layout* de impressão, que corresponde ao formato no papel, e *layout* da *Web*, que corresponde ao formato de uma página *Web*.

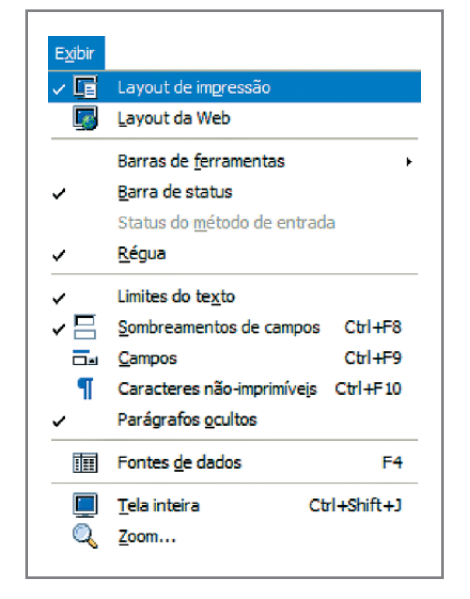

Figura 1 – Barra de menu exibir

Por padrão, o *layout* de impressão é o que será exibido ao iniciar o *Writer*. O normal é fazer um documento pensando em imprimir, ficando o layout de impressão para caso em que se queira salvar como página da Internet. Na figura seguinte, mostra a exibição do *layout* da *Web*.

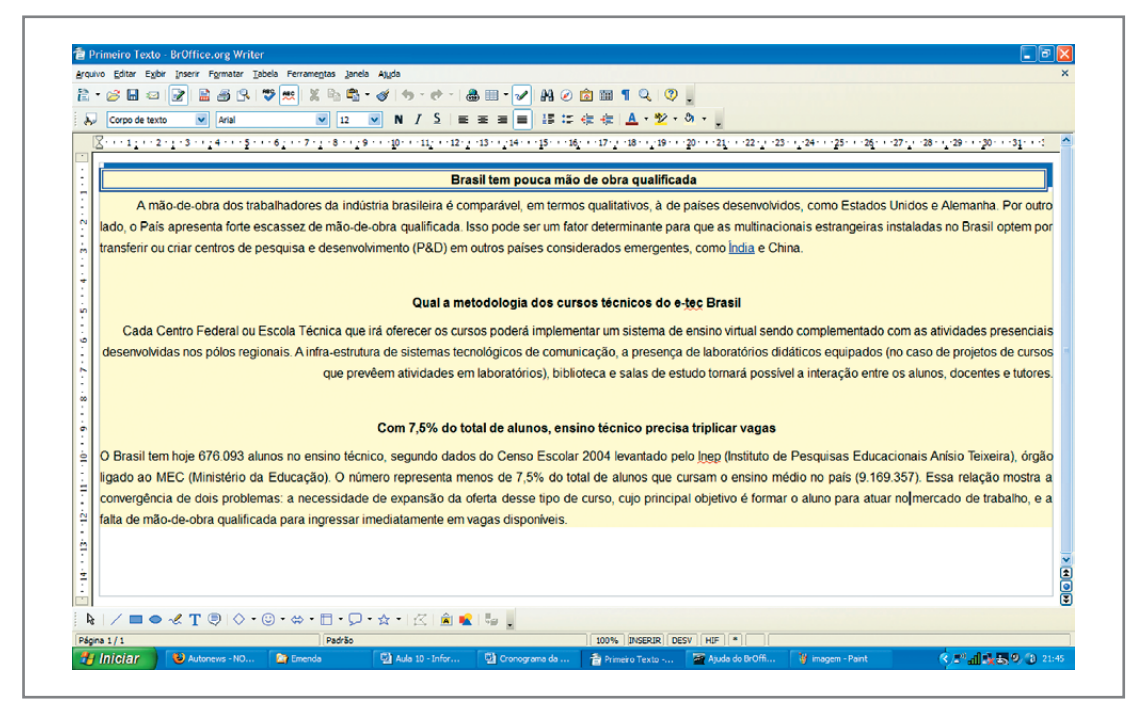

Figura 2 – Exibição com layout da Web

### Você ainda pode exibir em tela inteira para melhor ler o texto na tela do computador.

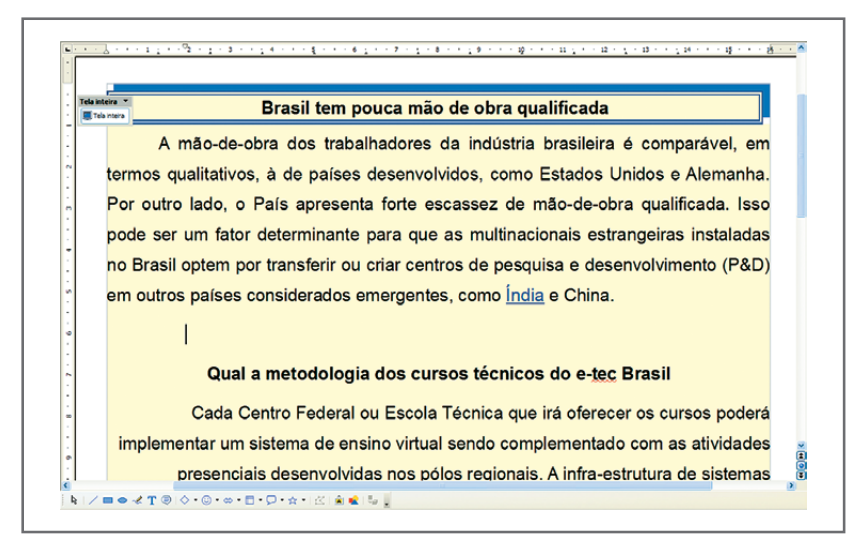

Figura 3 – Exibição de tela inteira

# Correção ortográfica

odemos passar um corretor ortográfico no documento para avaliar possíveis erros ortográficos. Esse recurso está localizado na barra de menus em ferramentas.<br>Caso encontre, podemos escolher entre alterar ou ignorar o acerto ortográficos. Esse recurso está localizado na barra de menus em ferramentas. Caso encontre, podemos escolher entre alterar ou ignorar o acerto. O *Writer* tem alguns dicionários instalados onde são confrontadas as grafias das palavras e outros podem ser instalados. Algumas palavras dadas como erros são, na verdade, grafias que não constam em nenhum dicionário instalado e você pode adicioná-las em qualquer dicionário instalado na opção adicionar.

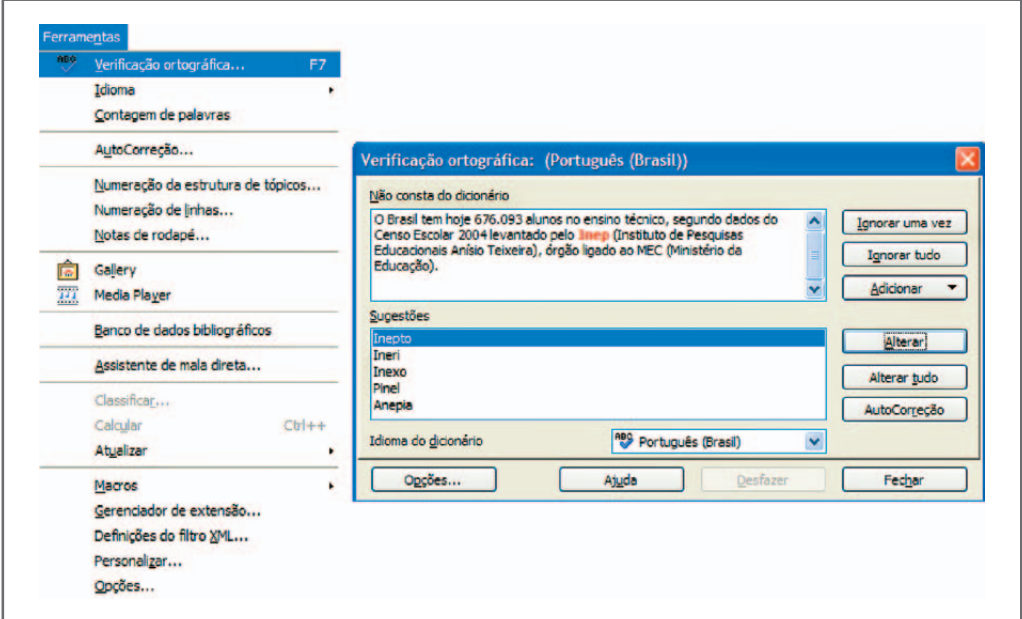

Figura 4 – Verificação ortográfica

Como padrão, os erros de ortografia ficam marcados com uma marca vermelha embaixo da grafia. Ao clicar em cima desta com o botão esquerdo do mouse pressionado, você tem as opções de verificação de ortografia vistas anteriormente.

| A mão-de-obra dos trabahadores da indústria brasileira é comparavel, em termos |                         |                                 |
|--------------------------------------------------------------------------------|-------------------------|---------------------------------|
| qualitativos, à de país trabalhadores                                          |                         | tomo Estados Unidos e Alemanha. |
|                                                                                | Verificação Ortográfica |                                 |
|                                                                                | Adicionar               |                                 |
|                                                                                | <b>Ignorar Todos</b>    |                                 |
|                                                                                | AutoCorreção            |                                 |

Figura 5 – Verificação ortográfica na digitação

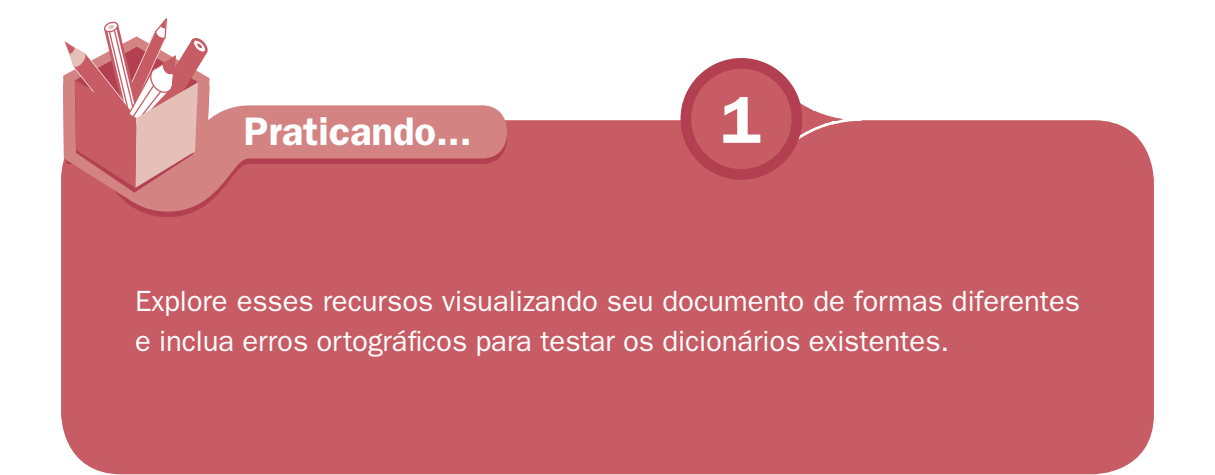

# Quebra de páginas

Já notamos que a cada Enter que é dado no teclado uma nova linha é criada. Podemos usar deste artifício para, no meio de uma página, teclar **Enter** até chegar uma nova página. Porém o certo, quando se deseja criar uma nova página antes do término da página atual, é inserir uma quebra de página.

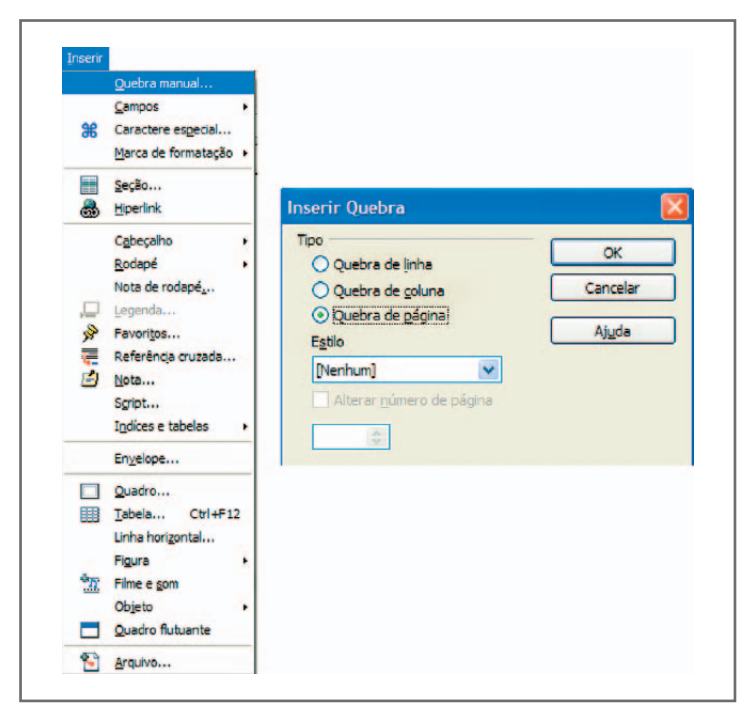

Figura 6 – Inserir quebra de página

# Caracteres não-imprimíveis

Os caracteres que indicam fim de parágrafo, quebra de linha, quebra de páginas, recuos, entre outros não são visíveis no *Writer*. Você, porém, pode observar esses caracteres para ter uma visão melhor de seu texto a fim de ajustar o estilo. A exibição desses caracteres é feita clicando no ícone " ¶ " como mostra a figura seguinte.

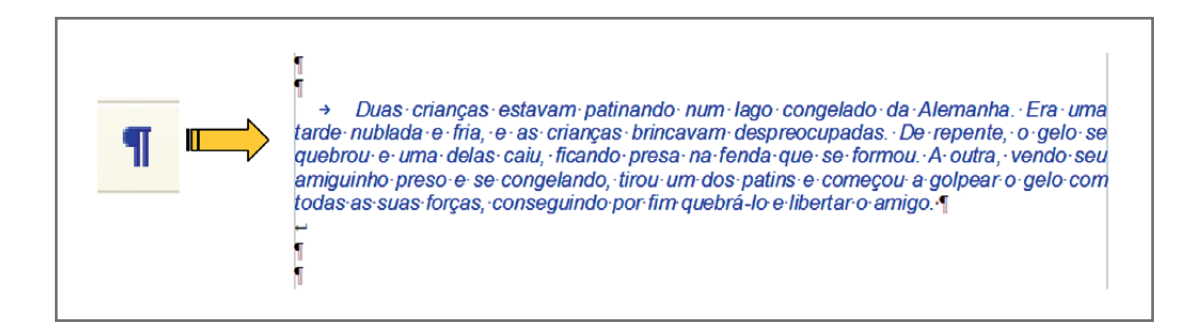

Outra maneira de exibir caracteres não-imprimíveis é na barra de menu, em Exibir. Veja acima que cada nova linha tem um caractere indicando parágrafo (¶) e que no começo do parágrafo tem um caractere de tabulação (→), assim como logo após o parágrafo consta um caractere de quebra de linha (↵). O espaço em branco entre dois caracteres corresponde a um ponto na altura média do caractere.

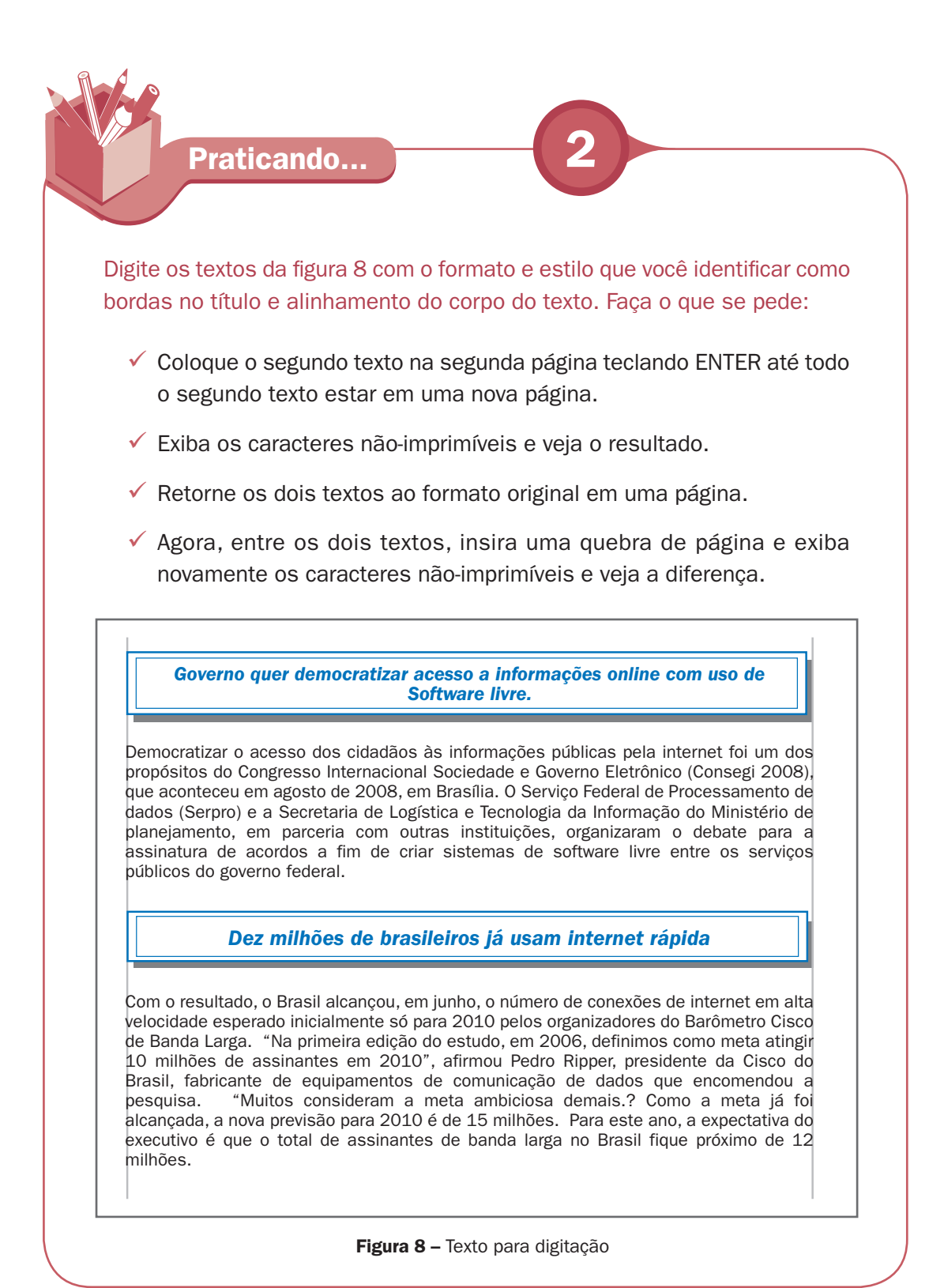

7

## Hifeniza

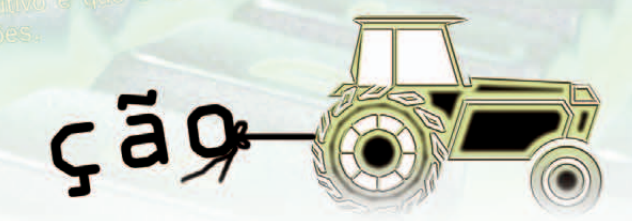

# **Hifenização** do documento

Writer vai adaptando os espaços entre as palavras para o alinhamento ficar<br>bem formatado. No entanto, pode algumas vezes uma palavra grande, no final<br>da linha, ser transportada para a linha seguinte por não caber por intei bem formatado. No entanto, pode algumas vezes uma palavra grande, no final da linha, ser transportada para a linha seguinte por não caber por inteiro. Neste momento, na adaptação das palavras ao espaço da linha, os espaçamentos entre palavras podem ser grandes de tal forma que comprometa a estética.

Nesse caso, a separação da silaba no final da linha transportando para linha seguinte parte da palavra e não a palavra toda soluciona a estética do texto. Para separar a sílaba, o comando fica na barra de menu, em Ferramentas, Idioma Hifenização.

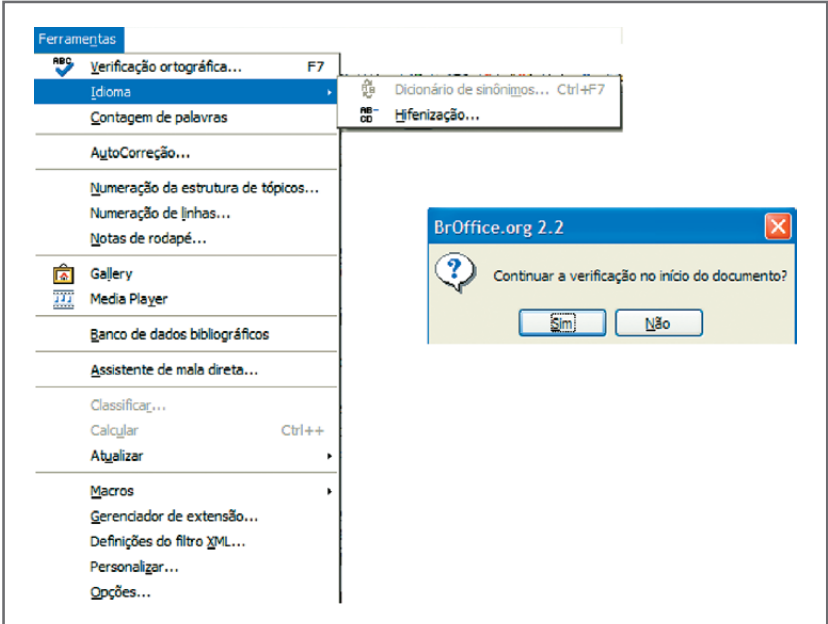

Figura 9 – Ferramenta hifenização

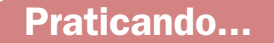

### Hifenize os textos da atividade anterior.

Governo quer democratizar acesso a informações online com uso de **Software livre.** 

Democratizar o acesso dos cidadãos às informações públicas pela internet foi um dos propósitos do Congresso Internacional Sociedade e Governo Eletrônico (Consegi 2008). que aconteceu em agosto de 2008, em Brasília. O Serviço Federal de Processamento de dados (Serpro) e a Secretaria de Logística e Tecnologia da Informação do Ministério de planejamento, em parceria com outras instituições, organizaram o debate para a assinatura de acordos a fim de criar sistemas de software livre entre os servicos públicos do governo federal.

#### Dez milhões de brasileiros já usam internet rápida

Com o resultado, o Brasil alcançou, em junho, o número de conexões de internet em alta<br>velocidade esperado inicialmente só para 2010 pelos organizadores do Barômetro Cisco de Banda Larga. "Na primeira edição do estudo, em 2006, definimos como meta atingir 10 milhões de assinantes em 2010", afirmou Pedro Ripper, presidente da Cisco do<br>Brasil, fabricante de equipamentos de comunicação de dados que encomendou a "Muitos consideram a meta ambiciosa demais.? Como a meta já foi pesquisa. alcancada, a nova previsão para 2010 é de 15 milhões. Para este ano, a expectativa do executivo é que o total de assinantes de banda larga no Brasil fique próximo de 12 milhões.

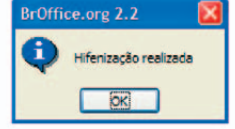

Figura 10 - Textos hifenizados

## Localizar e substituir

ma ferramenta útil no *Writer* é localizar e substituir. Você rapidamente encontra<br>um texto ou substitui caractere com rapidez. Imagine você ter um documento<br>com cem páginas e ser digitada a palavra governo em várias parte um texto ou substitui caractere com rapidez. Imagine você ter um documento com cem páginas e ser digitada a palavra governo em várias partes do dele, quando o certo seria Governo com G maiúsculo. A troca de nome com a ferramenta de localizar e substituir é rápida e eficiente. A ferramenta Localizar e substituir fica em Editar, na barra de menu.

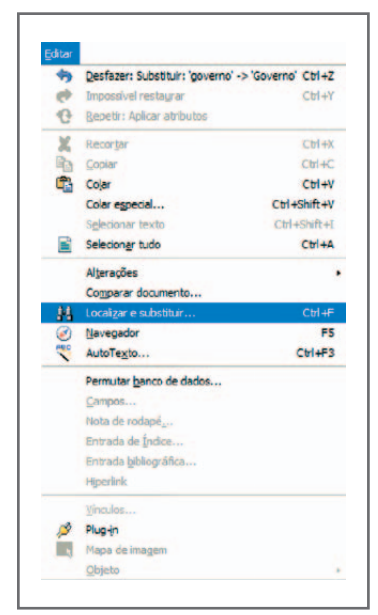

Figura 11 - Editar, localizar e substituir

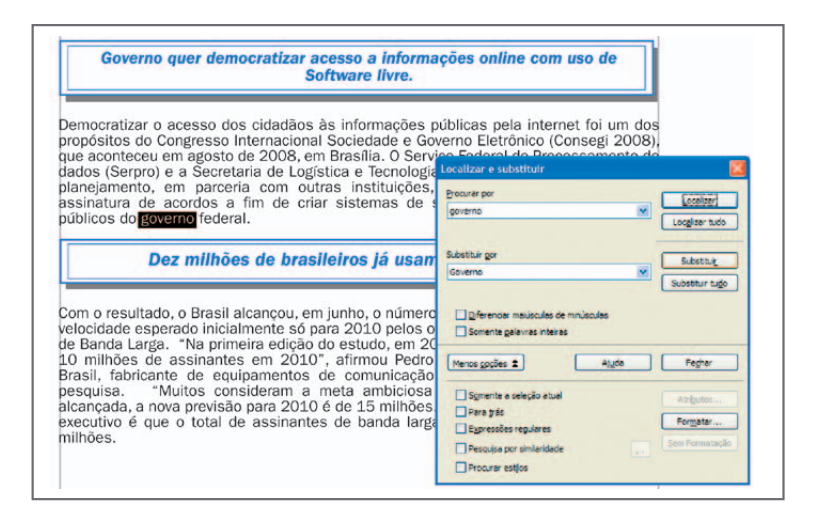

Figura 12 - Localizar e substituir

# Definir recuos com a régua

Costumamos inserir parágrafo através da tecla de tabulação ( $\frac{1}{2}$ ). Porém, muito mais prático e seguro é inserir tabulações, inclusive parágrafo, através da régua. Utilizamos o mouse com o botão direito pressionado para arrastar os recuos da direita e da esquerda.

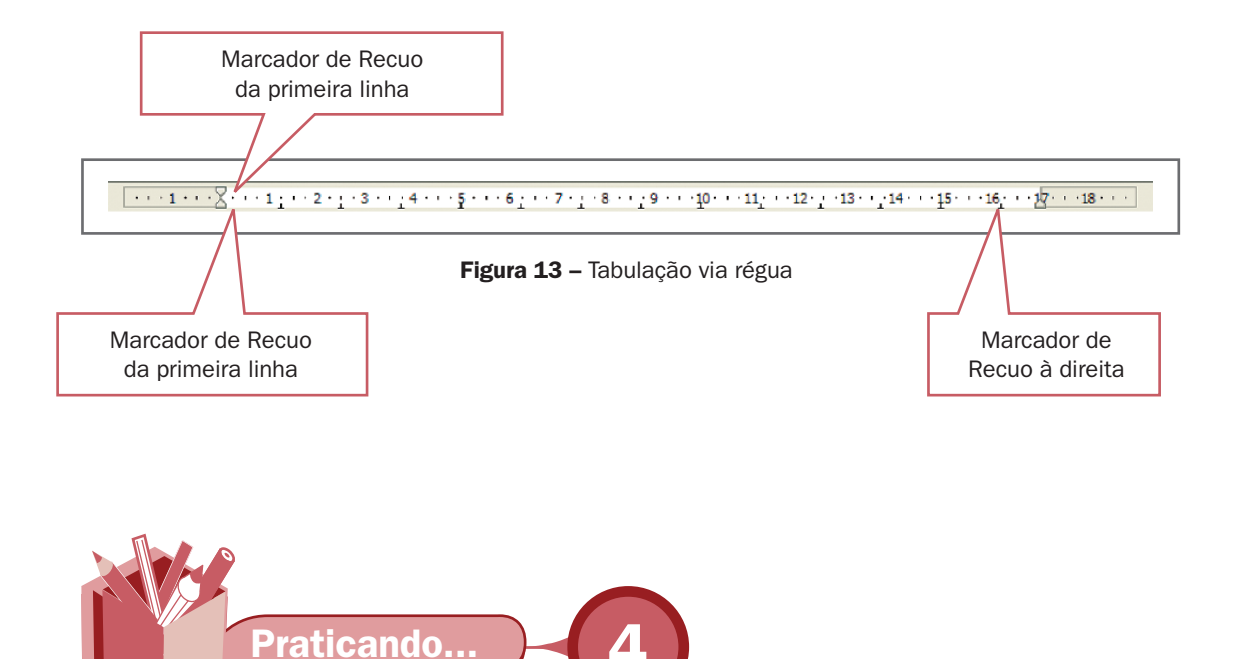

Faça a tabulação indicada abaixo no documento que estamos trabalhando

a) Coloque o recuo à esquerda e recuo de primeira linha igual a 3 cm. O recuo à direita igual a 13 cm. Exclua os hífens das palavras hifenizadas

Governo quer democratizar acesso a informações online com uso de **Software livre.** 

> Democratizar o acesso dos cidadãos às informações públicas pela internet foi um dos propósitos do Congresso Internacional Sociedade e Governo Eletrônico (Consegi 2008), que aconteceu em agosto de 2008, em Brasília. O Serviço Federal de Processamento de dados (Serpro) e a Secretaria de Logística e Tecnologia da Informação do Ministério de planejamento, em parceria com outras instituições, organizaram o debate para a assinatura de acordos a fim de criar sistemas de software livre entre os serviços

nas atividades anteriores:

no meio do texto e refaça a hifenização.

Com o resultado, o Brasil alcançou, em junho, o número de conexões de internet em alta

Dez milhões de brasileiros já usam internet rápida

públicos do governo federal.

Figura 14 – Recuo à esquerda e à direita

a) Coloque no segundo texto o marcador de recuo da primeira linha para 2 cm e recuo à esquerda para 0 cm e o recuo à direita para 17 cm.

 $\alpha$  )  $\alpha$   $\overline{2}$  (  $\alpha$  )  $\alpha$  )  $\alpha$   $\alpha$  (  $\alpha$  )  $\alpha$  )  $\alpha$  (  $\alpha$  )  $\alpha$  )  $\alpha$  )  $\alpha$  (  $\alpha$  )  $\alpha$  )  $\alpha$  (  $\alpha$  )  $\alpha$  )  $\alpha$  (  $\alpha$  )  $\alpha$  )  $\alpha$  (  $\alpha$  )  $\alpha$ 

Dez milhões de brasileiros já usam internet rápida

Com o resultado, o Brasil alcançou, em junho, o número de conexões de internet em alta velocidade esperado inicialmente só para 2010 pelos organizadores do Barômetro Cisco de Banda Larga. "Na primeira edição do estudo, em 2006, definimos como meta atingir 10 milhões de assinantes em 2010", afirmou Pedro Ripper, presidente da Cisco do Brasil, fabricante de equipamentos de comunicação de dados que encomendou a pesquisa. "Muitos consideram a meta ambiciosa demais.? Como a meta já foi alcancada, a nova previsão para 2010 é de 15 milhões. Para este ano, a expectativa do executivo é que o total de assinantes de banda larga no Brasil fique próximo de 12 milhões.

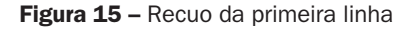

**Observação:** Veja que no segundo texto não foi feita a adaptação da hifenização e com isso as palavras que estavam hifenizadas estão no meio do texto.

## Inserir cabeçalho e rodapé

abeçalhos e rodapés são áreas nas margens superior e inferior das páginas às<br>quais você adiciona texto ou figuras. Os cabeçalhos e rodapés são adicionados<br>ao estilo de página atual. Todas as páginas que usarem o mesmo esti quais você adiciona texto ou figuras. Os cabeçalhos e rodapés são adicionados ao estilo de página atual. Todas as páginas que usarem o mesmo estilo receberão automaticamente o cabeçalho ou o rodapé que você adicionar. É possível inserir Campos, tais como números de páginas e títulos de capítulos, nos cabeçalhos e rodapés de um documento de texto.

Para adicionar um cabeçalho a uma página, escolha Inserir - Cabeçalho na barra de menus e, em seguida, na janela cabeçalho, selecione o estilo de página para a página atual.

Para adicionar um rodapé a uma página, escolha Inserir - Rodapé na barra de menus e, em seguida, na janela Rodapé selecione o estilo de página para a página atual.

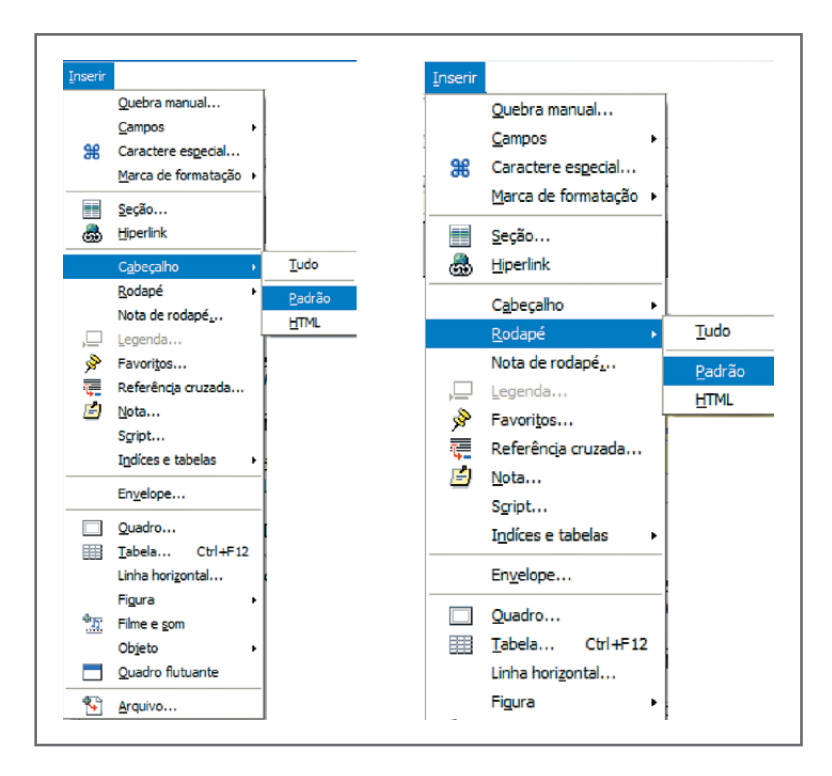

Figura 16 - Inserir cabeçalho e/ou rodapé

Depois de criados, você pode formatar o cabeçalho e o rodapé como um parágrafo, inserir figura, formatar caractere, etc. Pode também inserir campos como data, hora, título, etc.

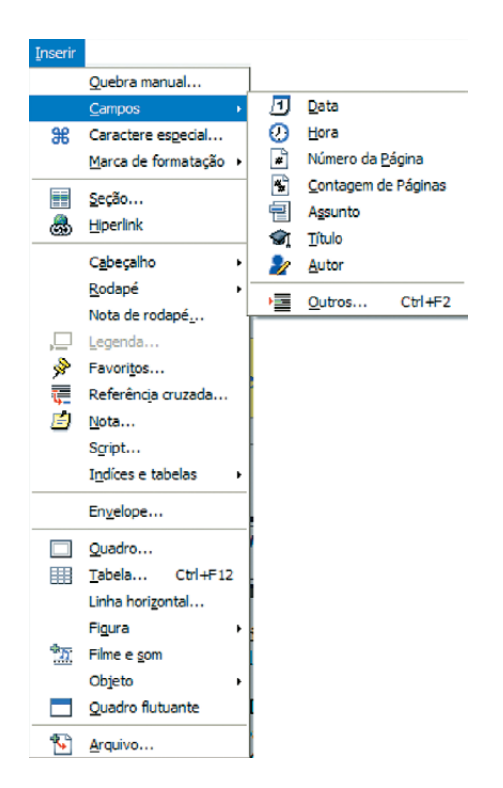

Figura 17 - Inserir campos

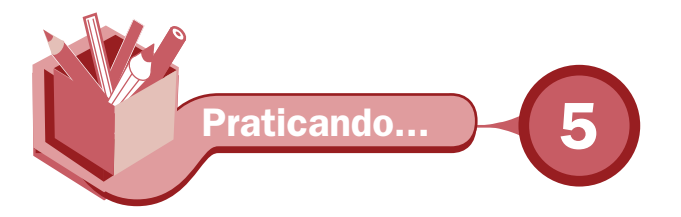

Com o texto da figura 8 dividido em duas páginas, crie um cabeçalho e um rodapé formatando com cor no plano de fundo, inserindo figura e algo mais que desejar formatar. Na figura seguinte tem uma formatação do texto como sugestão.

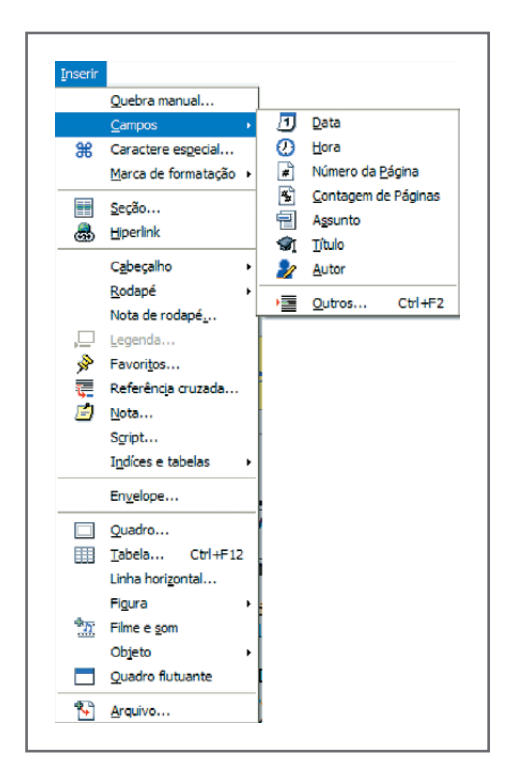

Figura 18 – Visualização das páginas lado a lado

# Inserir numeração de página

A numeração de páginas é inserida no cabeçalho e rodapé. Entretanto, a necessidade de inserir números de páginas diverge entre os diversos tipos de uso do documento. Podemos ter as seguintes necessidades:

- Ò Numeração seqüencial simples Numeração seqüencial normal feita a partir da primeira página.
- Ò Numeração seqüencial sem a primeira página Situação muito usada quando desejamos colocar a primeira página sem cabeçalho ou rodapé para capa de trabalhos escolares ou profissionais.
- $\overline{\phantom{a}}$  Numeração seqüencial a partir de um número qualquer Situação muito usada quando não queremos que um número determinado de páginas esteja numerado, mas queremos que a numeração apareça a partir de outra página, continuando a seqüência normal.
- $\overline{\phantom{a}}$  Numeração seqüencial a partir de outra página, ignorando um determinado número de páginas – Muito comum em trabalhos de monografia em que algumas páginas não são levadas em consideração para a contagem das páginas. O que faz com que o total de páginas seja diferente do número de páginas numeradas.

### Numeração seqüencial simples

Para fazer uma numeração simples de páginas, basta apenas que se insira um cabeçalho ou rodapé e coloque a numeração de página na posição desejada.

Para colocar a numeração de página o caminho é Inserir, Rodapé (ou Cabeçalho); escolha Padrão, que fica na barra de menu. Dentro do Rodapé (ou Cabeçalho) coloque o cursor na posição em que se deseja inserir o campo Número de Página. Vá a Inserir, Campos, Número de página. A numeração irá aparecer automaticamente em todas as páginas criadas em seus documentos.

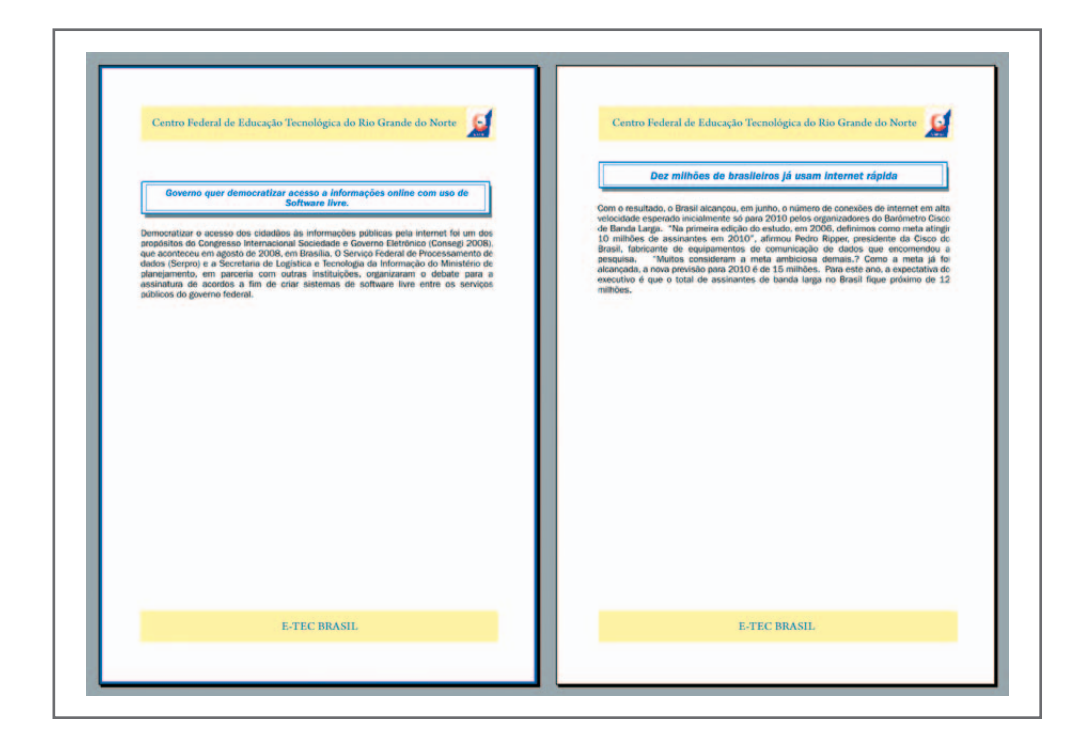

Figura 19 – numeração seqüencial de página

# Numeração seqüencial sem a primeira página

Para não aparecer a numeração na primeira página, você pode usar duas opções: 1) Usar um Estilo pronto no *BrOffice* chamado Primeira Página, ou 2) Criar uma quebra de página a partir da segunda página.

No primeiro caso, para usar o Estilo chamado Primeira Página, basta apenas que se faça o seguinte: em Formatar, Estilos e Formatação, na barra de menu, irá abrir-se uma janela com os Estilos disponíveis para uso no *BrOffice*. Nos botões disponíveis, clique em Estilos de página. Escolha o estilo Primeira Página, clicando duas vezes no estilo. Imediatamente irá sumir o cabeçalho e rodapé da primeira página.

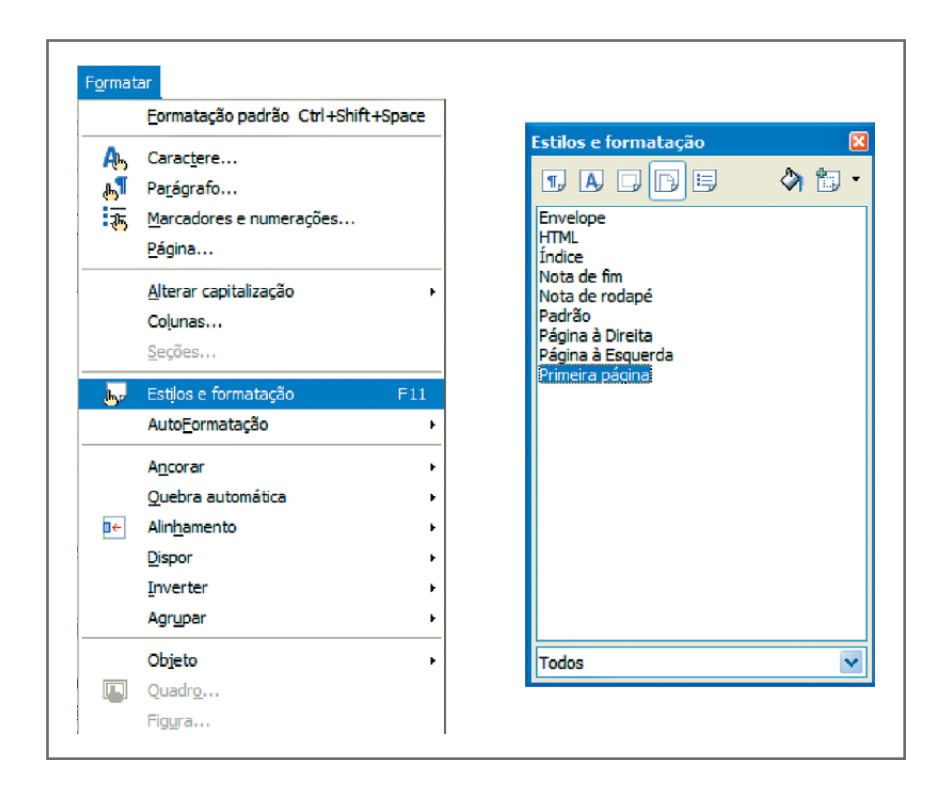

Figura 20 – Formatar estilo e formatação

Para usar uma quebra de página, faça o seguinte: coloque o cursor no final da primeira página. Na barra de menu, vá a Inserir, Quebra Manual. Deixe marcada a opção Quebra de página. Em Estilo, escolha índice. Clique em Ok. Agora, em Inserir, Rodapé (ou Cabeçalho), índice, coloque a numeração a partir da página 2.

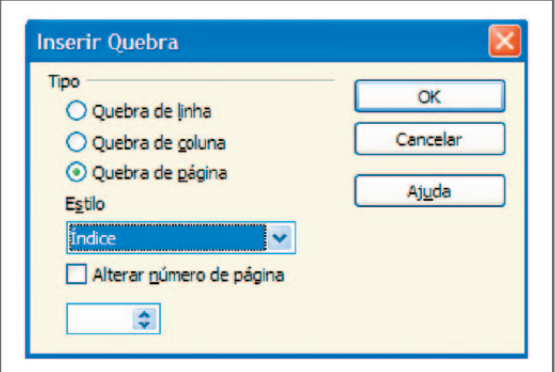

Figura 21 – Inserir quebra de página com estilo índice

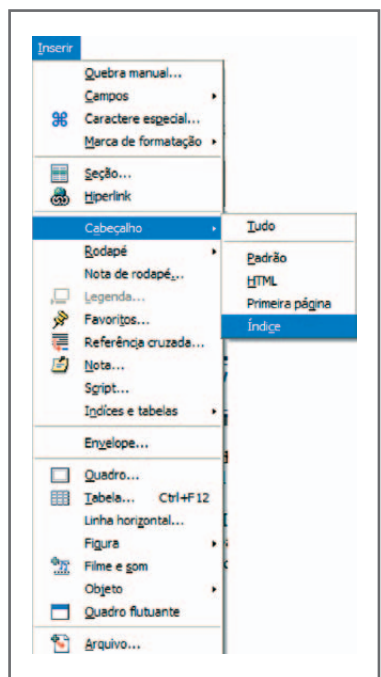

Figura 22 - Inserir cabeçalho com estilo índice

A numeração, em qualquer dos dois casos, estilo primeira página ou estilo índice, começará a aparecer na segunda página em diante.

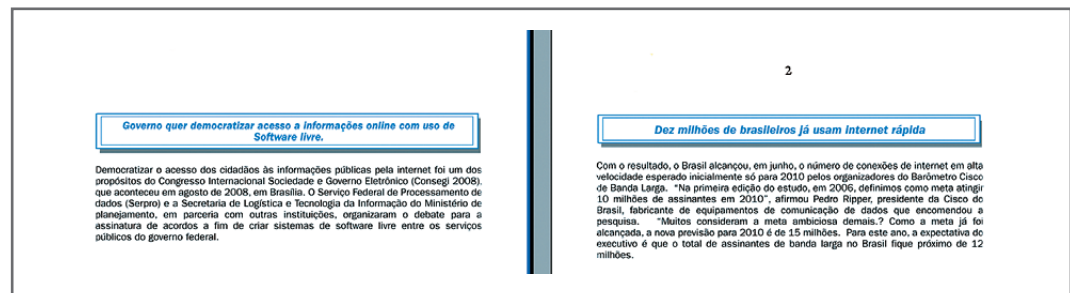

Figura 23 – Numeração seqüencial sem a primeira página

### Numeração seqüencial a partir de outra página

Para fazer com que a numeração de página apareça apenas a partir de uma página qualquer escolhida pelo usuário, faça o seguinte: coloque o cursor no final da página anterior a que se vai numerar, ou seja, se quer numerar a partir da página 10, coloque o cursor no final da página 9. Vá a Inserir, Quebra Manual. Deixe marcada a opção Quebra de página. Em Estilo, escolha índice. Clique em Ok. Agora, vá a Inserir Rodapé (ou Cabeçalho), índice, e coloque a numeração nas páginas em que estão os cabeçalhos e rodapés. Note que as páginas com estilo índice não serão numeradas.

### Numeração seqüencial a partir de um número qualquer

Para fazer com que a numeração de página apareça ignorando um determinado número de páginas, faça o seguinte: coloque o cursor no final da página anterior a que se vai numerar, ou seja, se quer numerar a partir da página 10, coloque o cursor no final da página 9. Na barra de menu vá a Inserir, Quebra Manual. Deixe marcada a opção Quebra de página. Em Estilo, escolha índice. Marque a opção Alterar número de página. Logo abaixo, coloque a numeração a partir da qual você deseja que apareça. Clique em Ok. Agora, vá a Inserir, Rodapé (ou Cabeçalho), índice, e coloque a numeração nas página em que estão os cabeçalhos e rodapés. A seqüência numérica de página que irá parecer será a partir da qual você definiu, independente do número de página que exista no documento.

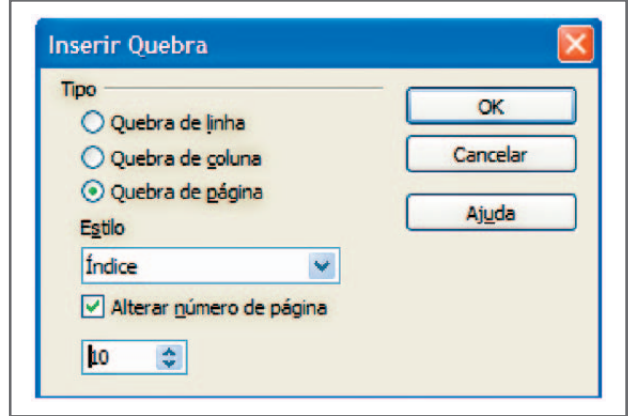

Figura 24 – Numeração seqüencial começando com a página 10

Praticando... **6** 

Explore a numeração de páginas no *Writer*. Crie no documento que você vem trabalhando algumas páginas em branco só para testar a inserção de numeração de páginas. Simule todas as situações levantadas aqui.

## Notas de rodapé

As notas de rodapé fazem referência a mais informações sobre um termo na parte inferior da página. O *Writer* numera automaticamente as notas de rodapé não precisando, portanto, a intervenção do usuário para controlar a numeração seqüencial de todo o documento.

Para inserir uma nota de rodapé no texto é só colocar o cursor no final da palavra que será referenciada na nota de rodapé. Na barra de menu, vá a inserir nota de rodapé. Na janela Inserir nota e rodapé você pode escolher a numeração automática (recomendada) ou um caractere qualquer para representar. Pode ainda escolher o tipo em que o normal é a nota de rodapé, a outra opção, que é a nota de fim, será inserida sempre no fim do documento e não em cada página onde está o texto referenciado.

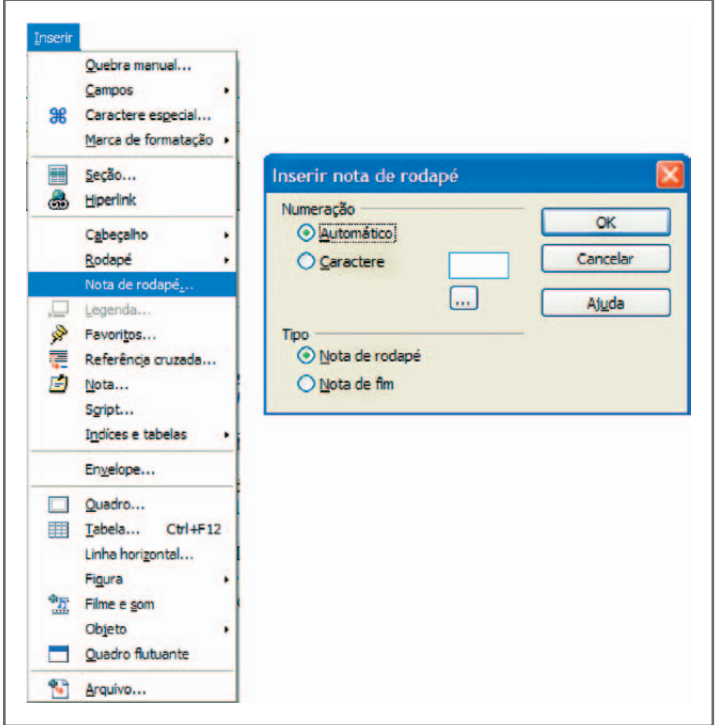

Figura 25 – Inserir notas de rodapé

O resultado pode ser visto na figura seguinte; no primeiro texto que trabalhamos a definição da palavra software livres foi inserida em uma nota de rodapé.

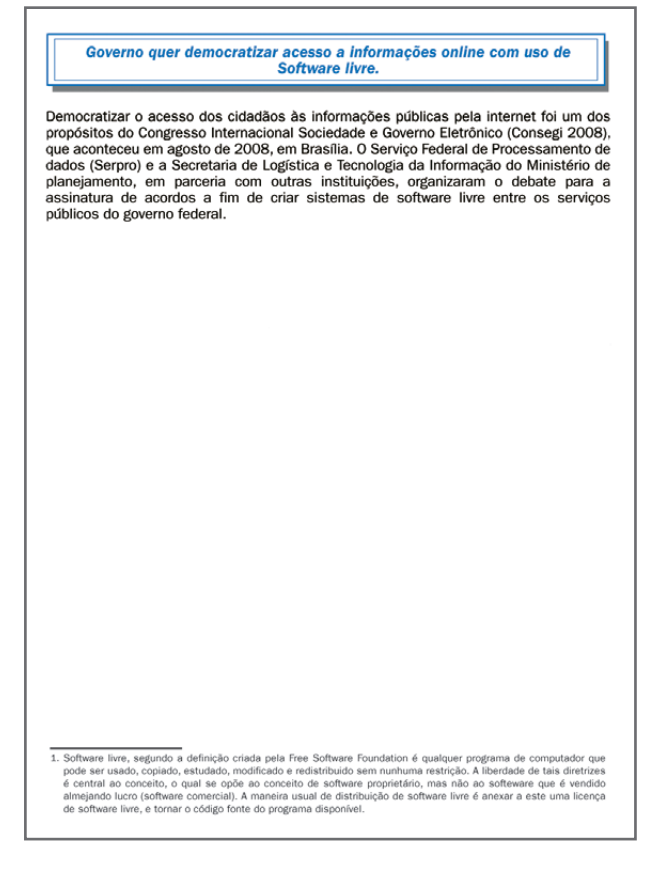

Figura 26 – Nota de rodapé inserida no documento

### Leituras complementares

APOSTILA do BrOffice: writer. Disponível em: <http://www.scribd.com/doc/4767005/ Apostila-de-BrOffice-Writer>. Acesso em: 6 out. 2008.

APRENDENDO FÍSICA. BrOffice.org e Writer. Disponível em: <http://aprendendofisica. pro.br/doc/BrOffice.org\_Writer\_2.odt>. Acesso em: 6 out. 2008.

BROFFICE.ORG. Disponível em: <http://www.broffice.org/>. Acesso em: 6 out. 2008.

Apostilas da comunidade. 3 jul. 2006. Disponível em: <http://www.broffice. org/?q=apostila\_comunidade>. Acesso em: 6 out. 2008.

. Apostila do BrOffice 2.0.1: writer e calc. 2. ed. Maringá, PR: Universidade Estadual de Maringá, 2006. Disponível em: <http://www.drh.uem.br/tde/apostila\_ BrOffice.org\_2.0.1-TDE-Ver1.0.1.pdf>. Acesso em: 6 out. 2008.

A leitura a fontes variadas de informação é importante para consolidar conhecimento e, na era da informação virtual, temos a facilidade de ter, em casa ou no trabalho, ou em qualquer lugar que tenha um computador e um ponto de entrada para Internet, informação disponível, vinte e quatro horas, de qualidade e gratuita. Recomendo os sítios anteriores.

Resumo

Nesta aula, continuamos o aprendizado do *Writer*. Aprendemos a controlar o modo de exibição, a fazer correção ortográfica no documento, bem como hifenizar textos. Identificamos os caracteres não-imprimíveis, inserimos e formatamos cabeçalho e rodapé, numeração de páginas e notas de rodapé. Por último, sabemos agora como localizar e substituir caracteres em um documento.

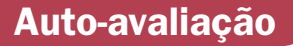

Com o conhecimento adquirido nesta aula digite os três textos apresentados abaixo com as formatações seguintes:

- a fonte será Arial em todo o texto:
- $\overline{\phantom{a}}$  o tamanho da fonte será 16 para titulo e 12 no corpo do texto;
- $\lambda$  foram colocados em negrito o título do texto e normal no corpo do texto;
- Ò coloque no texto alinhamento justificado;
- **a** a figura inserida no primeiro texto foi retirada do sítio: <http:// alekosystems.com/>. A do segundo texto: <http://www.broffice.org/> e a do terceiro texto: <http://www.inclusaodigital.gov.br/inclusao/>;
- $\overline{\phantom{a}}$  coloque bordas nas figuras e na página;
- $\overline{\phantom{a}}$  depois de digitado, insira uma quebra de página depois de cada texto formando um novo documento com quatro páginas, sendo a última em branco;
- $\lambda$  faça a numeração seqüencial do documento, depois explore outros tipo de numeração como visto nesta aula;

Ò para finalizar, explore os recursos estudados nesta aula, como correção ortográfica, localizar e substituir caractere (escolha uma palavra e substitua por seu sinônimo), hifenizar documento, experimente recuos diferentes, insira um cabeçalho e rodapé, insira notas de rodapé.

### O que é Tecnologia da Informação (TI)

A Tecnologia da Informação (TI) pode ser definida como um conjunto de todas as atividades e soluções providas por recursos de computação. Na verdade, as aplicações para TI são tantas - estão ligadas às mais diversas áreas – podemos dizer que a informação é um patrimônio, é algo de valor. Não se trata de um monte de bytes aglomerados, mas sim de um conjunto de dados classificados e organizados de forma que um usuário ou uma empresa possa tirar

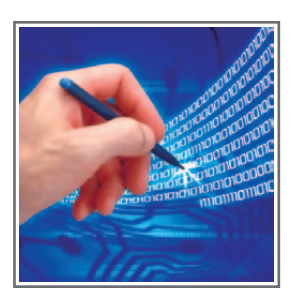

proveito. A informação é, inclusive, um fator que pode determinar a sobrevivência ou a descontinuidade das atividades de uma empresa. E isso não é difícil de ser entendido. Basta imaginar o que aconteceria se uma instituição financeira perdesse todas as informações relativas aos seus clientes.

### O que é BrOffice.org

A suíte Office BrOffice.org oferece a você todos os aplicativos que necessitará para produzir seus trabalhos de escritório de forma

profissional. Os programas do pacote atendem, também, a estudantes e todos os usuários que precisam de uma ferramenta versátil, abrangente e de fácil utilização. É possível encontrar na internet bons materiais sobre o OpenOffice.org, BrOffice.org no Brasil. O seu concorrente é o Office da Microsoft que também, é de fácil aprendizagem e produz documentos de qualidade. Porém é pago e uma empresa que tem muitos computadores tem um custo elevado para manter o Office no seu computador.

### 80% dos brasileiros terão acesso à internet em dois anos

O número de brasileiros com acesso regular à internet deve quase triplicar até

2010, segundo previsão do ministro da Ciência e Tecnologia, Sergio Rezende. O profissional acredita que, se confirmada a previsão, o número de internautas no país deve passar

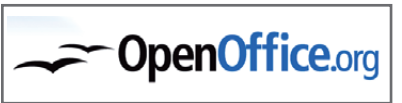

**Inclusão Digital** 

**Governo Federal** 

dos atuais 60 milhões para pelo menos 150 milhões.

Rezende estima que até 2010 teremos 80% da população brasileira acessando regularmente a internet de uma forma ou de outra. Essa é uma meta global do ministério. O executivo diz que entre as iniciativas do governo para promover a inclusão digital está a ampliação do número de laboratórios de informática com redes de internet nas escolas públicas.

## **Referências**

COSTA, Edgard Alves. BrOffice.org da teoria à prática. São Paulo: Editora BRASPORT, 2007.

MANZANO, José Augusto N.G. BrOffice.org 2.0: guia prático de aplicação. São Paulo: Editora Érica, 2007.

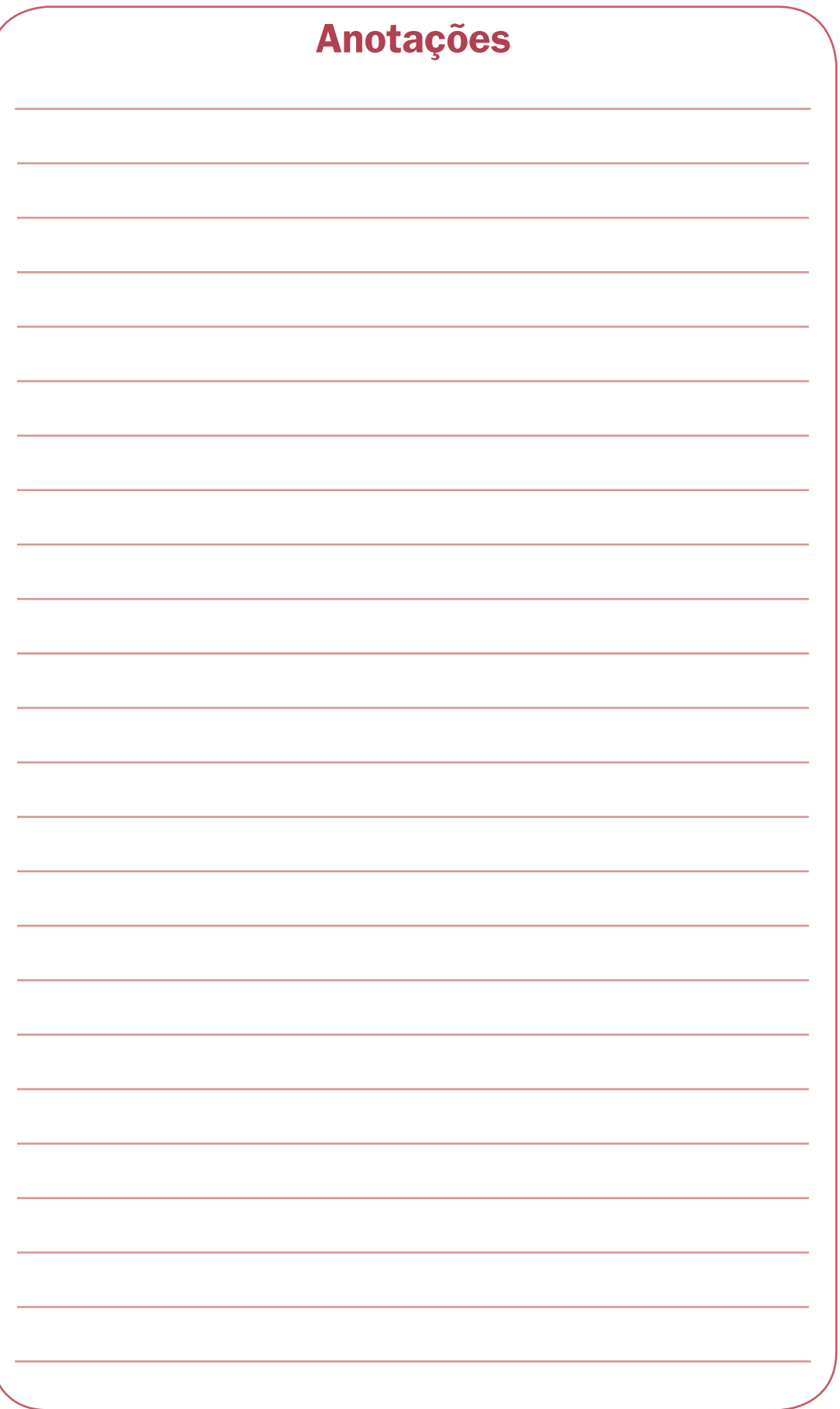

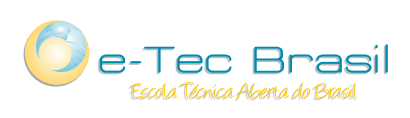

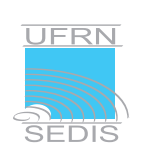

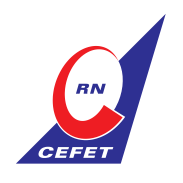

Ministério<br>da Educação

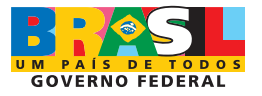